# ИНСТРУКЦИЯ по эксплуатации

GN

# цветной видеодомофон CTV-M4707IP CTV-M4107IP

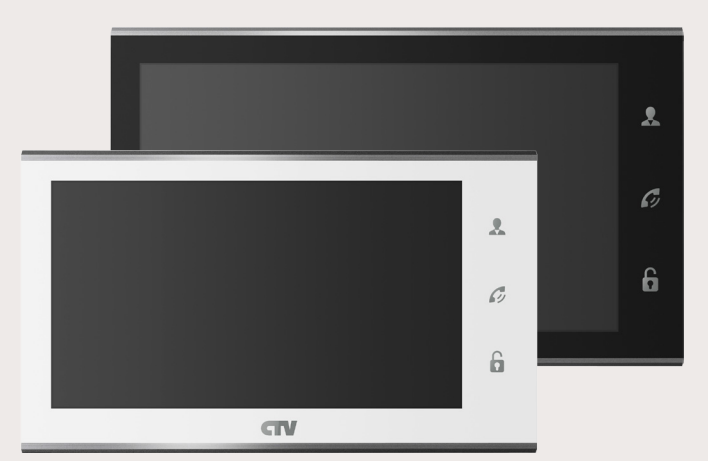

в составе: видеомонитор CTV-М4707IP (CTV-M4107IP)

Перед началом установки оборудования следует внимательно изучить данное руководство

# **СОДЕРЖАНИЕ**

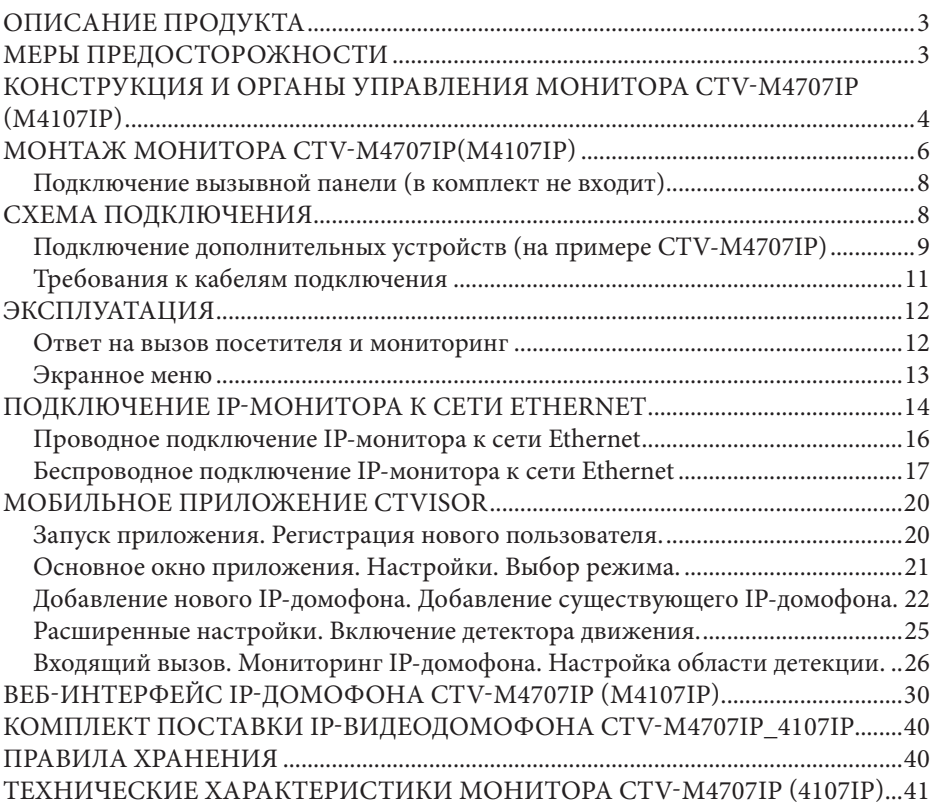

# ОПИСАНИЕ ПРОДУКТА

IP-видеодомофон (IP-монитор) CTV-M4707IP 4107IP предназначен для организации контроля доступа и двусторонней аудио и видео связи с посетителем при полключенной ответной части - вызывной панели CTV

К монитору можно подключить одну или две вызывные панели, одну или две дополнительные внешние камеры, а также до 3 дополнительных домофонных мониторов марки CTV, поддерживающих работу в дополнительном режиме.

IP-монитор позволяет оператору осуществлять коммуникацию без физического контакта с лицом, желающим попасть внутрь помещения, а также ограничивать или разрешать доступ в помещение. Это обеспечивает удобство и высокий уровень безопасности.

IP-монитор можно подключить к локальной сети Ethernet, используя проводное или беспроводное (WiFi) соединение. Это позволяет обеспечить удаленный доступ и управление IP-монитором с помощью удаленного компьютера на базе ОС Windows или мобильных устройств под управлением ОС iOS или Android.

Для подключения с компьютера необходимо использовать браузер Internet Explorer, а для подключения с мобильных устройства - бесплатное приложение CTVisor, которое доступно для загрузки с официальных магазинов приложений Apple и Google.

Более подробно принципы работы IP-домофона рассматриваются ниже.

ВНИМАНИЕ: Связь с монитором по сети является дополнительной функцией и не может быть гарантирована во всех случаях, так как зависит от множества условий: качество канала связи и промежуточного сетевого оборудования, марки и модели вашего мобильного устройства, версии операционной системы и т.п.

## МЕРЫ ПРЕДОСТОРОЖНОСТИ

• Внимательно прочтите эту инструкцию и храните ее в надежном месте.

• Пожалуйста, доверьте работы по подключению этого изделия квалифицированному специалисту.

• Не используйте изделие вне паспортных значений температуры и влажности.

• Избегайте установки изделия вблизи от источников тепла, например радиаторов отопления и т.п.

• Не допускайте установку изделия и прокладку линий связи вблизи потенциальных источников электромагнитных помех, например, телевизора, усилителя, радиоприемника и т.п.

• Не допускайте падения устройства и механических нагрузок.

• При подключении вызывной панели, желательно применять солнцезащитный козырек, для исключения попадания влаги и прямых солнечных лучей.

• Не используйте химически активные и абразивные моющие средства для чистки изделия. Используйте влажную фланелевую ветошь.

• Исключайте сильные перегибы соединительных проводов. Это может вызывать короткое замыкание и поражение электрическим током.

#### www.ctvcctv.ru

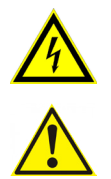

#### **ВНИМАНИЕ!**

Внутри этого изделия имеются неизолированные контакты с напряжением 220 Вольт. Они представляют опасность для здоровья и жизни человека. Ремонт и техническое обслуживание может осуществлять только специалист должной квалификации!

#### **КОНСТРУКЦИЯ И ОРГАНЫ УПРАВЛЕНИЯ МОНИТОРА CTV-M4707IP (M4107IP)**

Органы управления и индикация См. таблицу №1.

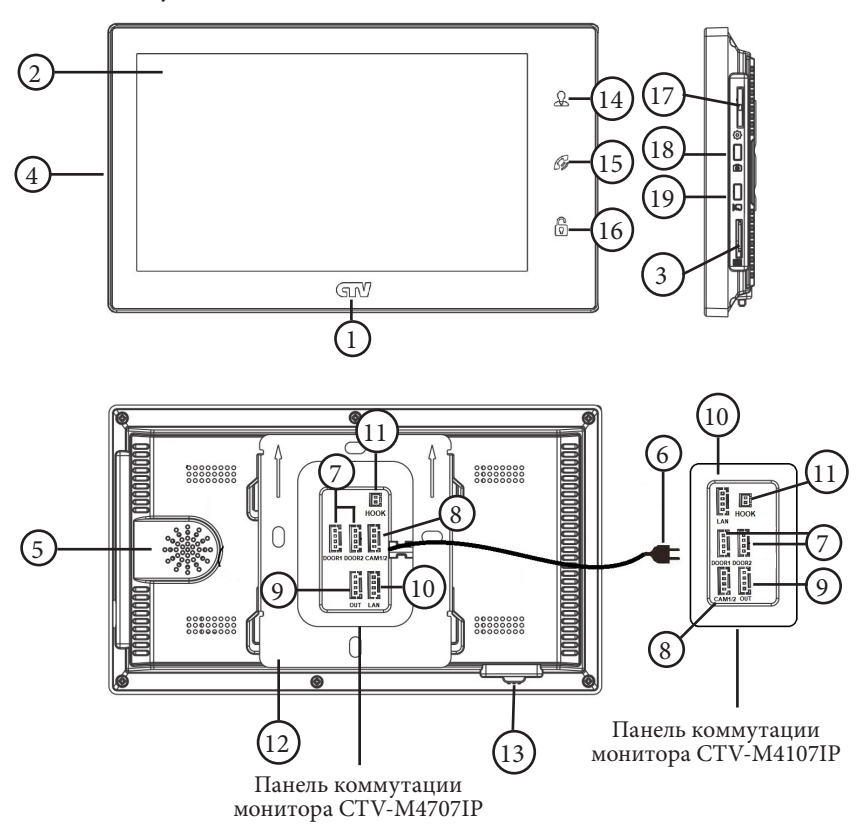

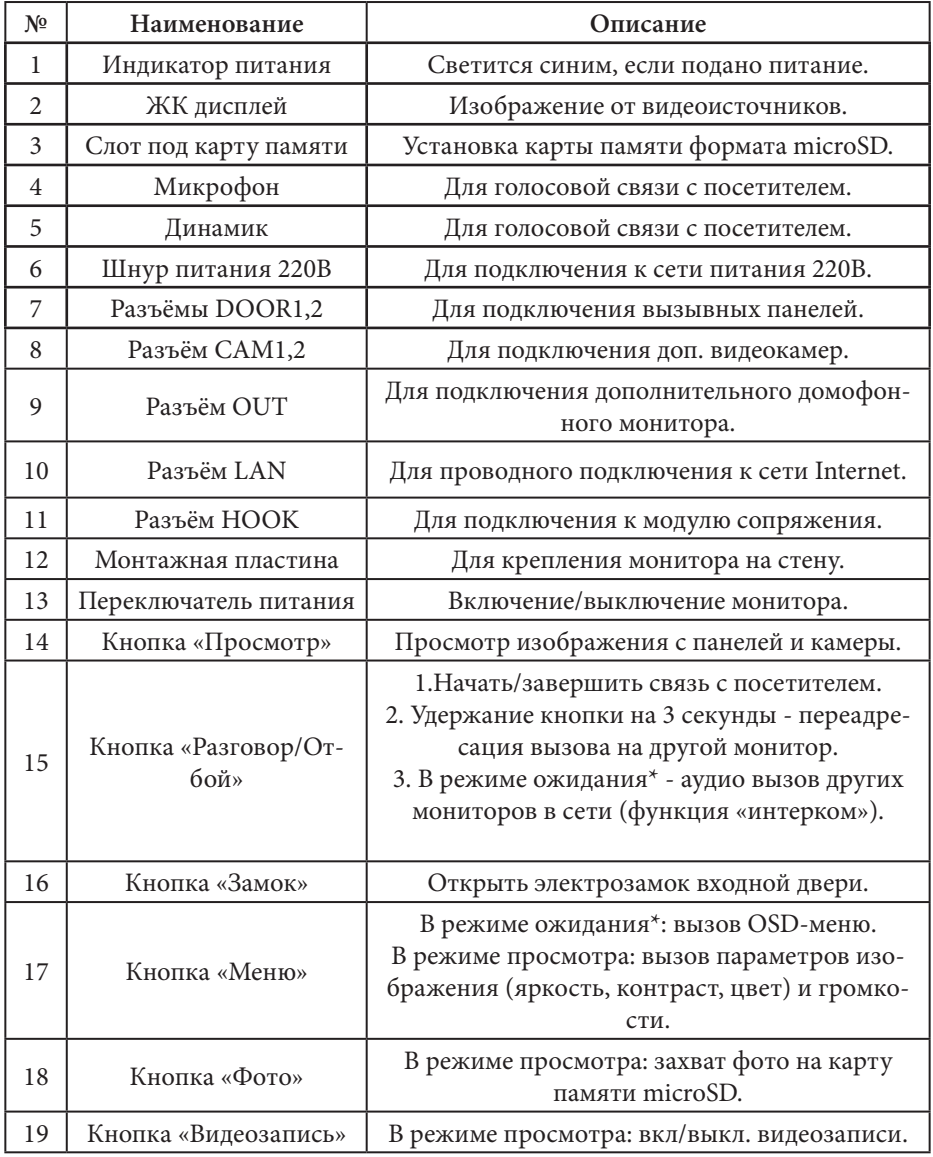

Подсветка кнопок управления автоматически отключается спустя 10 секунд после последнего нажатия.

\*Режим ожидания - режим работы монитора видеодомофона, при котором его экран погашен и монитор находится в режиме без сигналов вызова с панели или органов управления монитора.

# **МОНТАЖ МОНИТОРА CTV-M4707IP(M4107IP)**

#### **Примечание**

Обязательно отключите электропитание перед монтажом. Монтаж монитора к сети 220В должен производиться только при выключенном питании!

Рекомендуется устанавливать монитор на высоте 150-160 см от пола, как показано на рисунке ниже.

Установку и подключение монитора должен производить только квалифицированный специалист.

Монтажная коробка Пластиковый дюбель Ø5мм Монтажная пластина

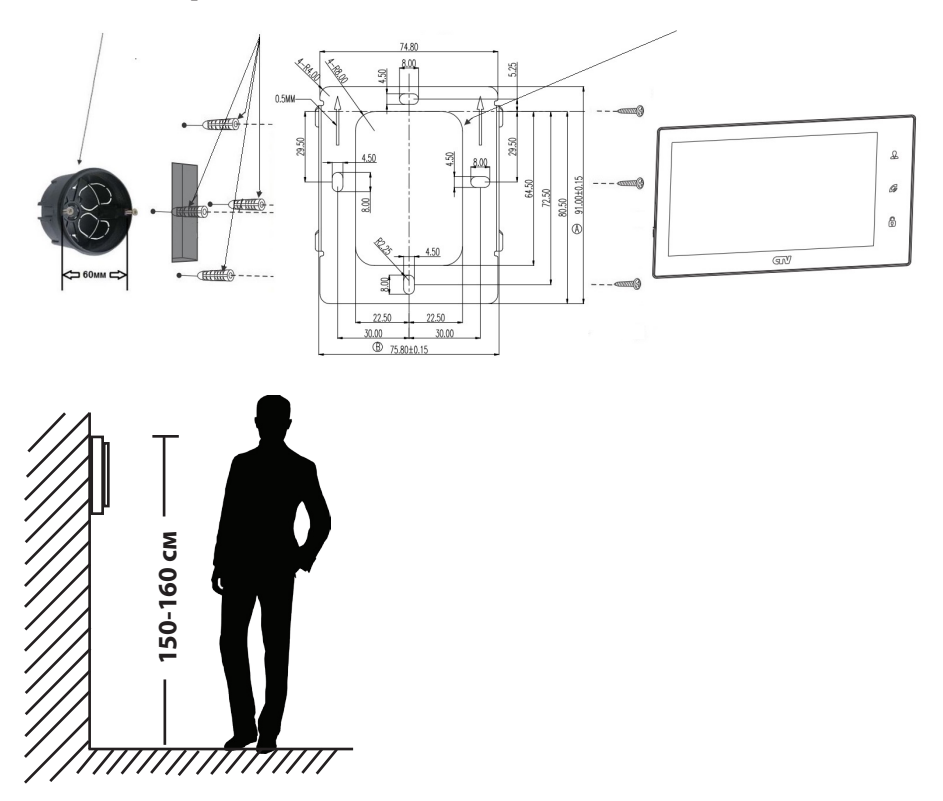

Порядок установки:

Перед установкой монитора настоятельно рекомендуется выполнить подготовительные работы: вмонтировать в стену монтажную коробку (в комплект поставки не входит) и вывести в неё коммутационные провода. Подготовительные работы желательно проводить во время строительных и электромонтажных работ.

Данные подготовительные работы связаны с необходимостью обеспечения электробезопасности, а так же для того, чтобы за монитором было достаточно пространства для укладки жгута соединительных кабелей.

**1.** Установите монтажную коробку в стену в соответствии с рекомендациями её изготовителя. Рекомендуется использовать повсеместно распространенную установочную коробку для розеток и выключателей с расстоянием между отверстиями крепления 60 мм. Например, Legrand Diplomat 31301 с внешним диаметром 76 мм и глубиной 40 мм или подобную.

**2.** Выведите в коробку коммутационные кабели и кабель питания.

**3.** Просверлите в стене четыре отверстия под дюбели. Установите дюбели.

**4.** Прикрутите монтажную пластину к стене и к монтажной коробке 4 винтами - верхний и нижний винты крепятся к стене, средние - к монтажной коробке. Пропустите кабели подключения через отверстие в центре пластины.

**5.** Подключите монитор к панели. Схема подключения приведена в следующем разделе инструкции.

**6.** Аккуратно уложите кабель за монтажной пластиной в монтажную коробку.

**7.** Установите монитор на пластину.

После этого монитор можно подключать к розетке и подавать на него питание.

# **СХЕМА ПОДКЛЮЧЕНИЯ**

# **■ Подключение вызывной панели (в комплект не входит)**

Вызывные панели подключаются к разъёмам DOOR1 и DOOR2. Разъёмы имеют одинаковые функциональные возможности. Подключение производится согласно назначению проводов и их цвету, указанным в таблице 2.

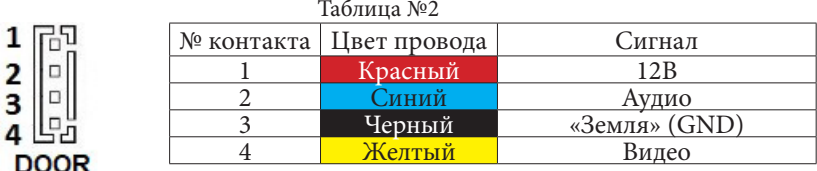

В комплект поставки входит специальный коннектор (4шт.) - четырехпроводный кабель длиной 20 см, с одной стороны имеет разъем для подключения к видеомонитору, с другой - провода для подключения к соединительному кабелю, идущему к вызывной панели. Коннектор показан на рисунке ниже:

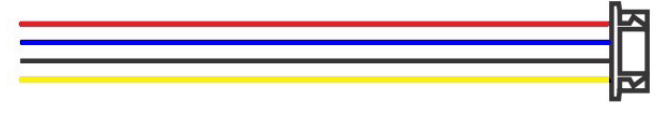

**ВНИМАНИЕ:** При подключении соблюдайте соответствие цвета и назначения соединительных проводов!

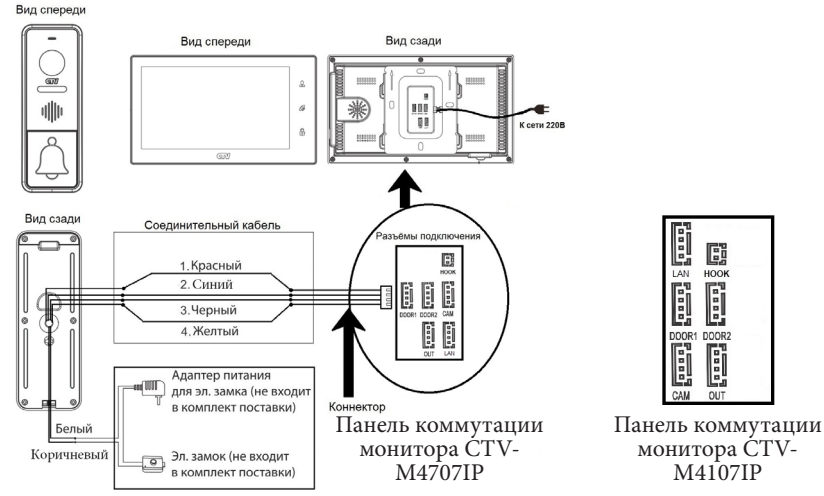

На рисунке показано подключение модели M4707IP. Модель M4107IP подключается аналогичным образом.

Подключите монитор к сети Интернет, используя переходник из комплекта поставки, подключив его к разъёму LAN (если монитор планируется подключать проводным способом, а не по WiFi).

#### **■ Подключение дополнительных устройств (на примере CTV-M4707IP)**

Для подключения дополнительных мониторов и создания многоабонентской системы понадобится приобрести до 3-х дополнительных мониторов и одну дополнительную вызывную панель. Максимальная ёмкость системы — 4 монитора и 2 вызывные панели. При создании системы из нескольких мониторов, IP-монитор по умолчанию назначается основным, a остальные следует назначить подчиненными. Для этого необходимо в меню мониторов, которые вы хотите назначить подчиненными, установить режим «Дополнительный» (Slave). Дополнительные мониторы подключаются к основному при помощи 4-х проводных коннекторов из комплекта поставки к разъемам OUT (выходной разъём главного монитора) и IN (входной разъём доп. монитора). Назначения контактов приведены в таблице 4 ниже:

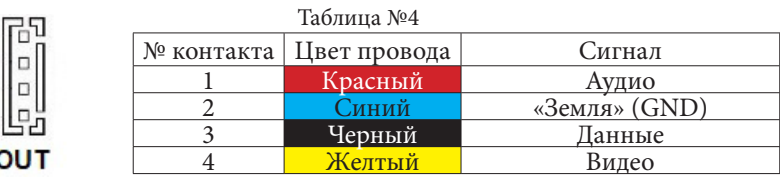

Также монитор поддерживает подключение двух дополнительных видеокамер наблюдения и двух датчиков тревоги.

1  $\overline{2}$ 3

Для подключения видеокамер и датчиков тревоги используется 4-х проводный коннектор из комплекта поставки, который следует подключить к разъёму CAM. Назначения контактов разъёма приведены в таблице 5 ниже:

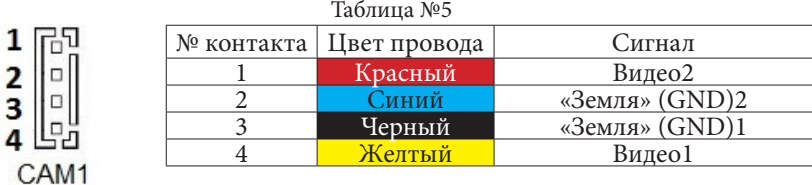

Структурная схема подключения дополнительных устройств приведена на рисунке ниже:

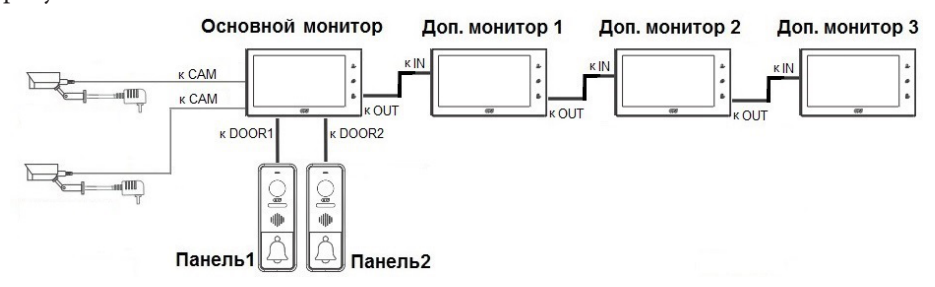

Вызывные панели и камеры подключаются только к основному монитору.

Подключение всех устройств следует производить только при отключенном питании монитора!

Подробная схема подключения дополнительных устройств приведена на рисунке ниже:

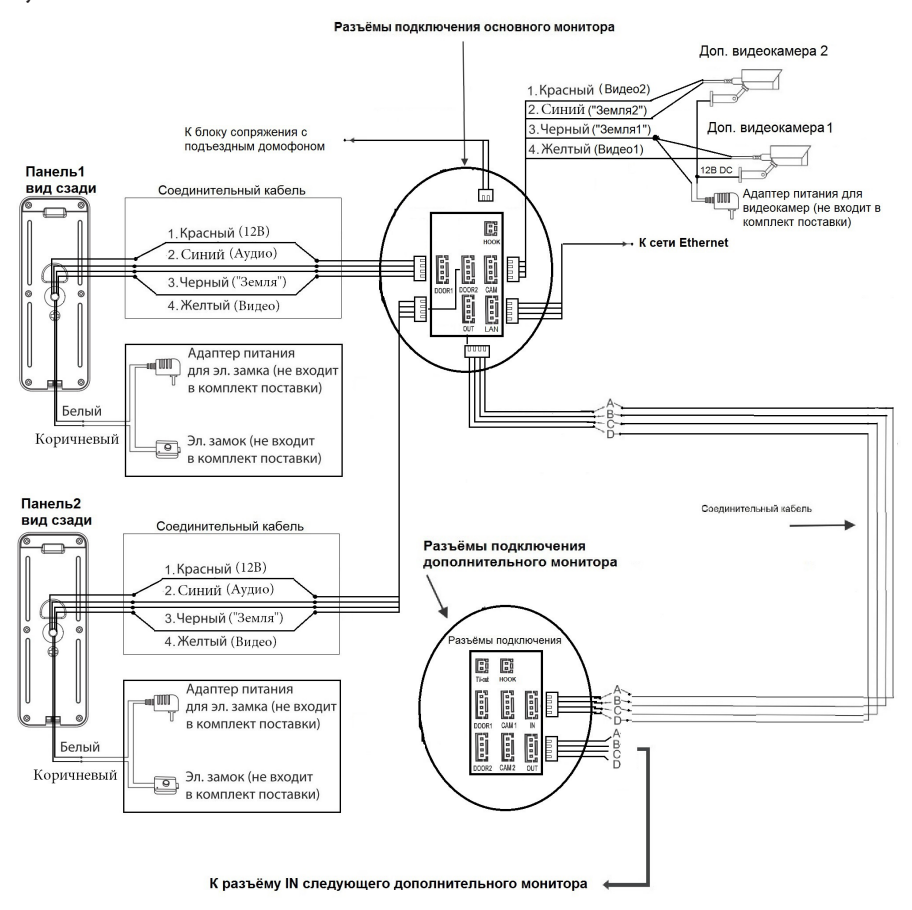

Для подключения монитора к системе подъездного домофона используется блок адаптера подъездного домофона (приобретается отдельно). Он подключается ко входу монитора DOOR1 или DOOR2 вместо одной из вызывных панелей. Разъём Hook монитора используется для подключения блока адаптера подъездного домофона, если у этого адаптера имеется вход для приёма сигнала Hook. Управление при помощи сигнала Hook обеспечивает более корректную работу системы «монитор - подъездный домофон». Для подключения используется 2-х проводный коннектор из комплекта поставки монитора:

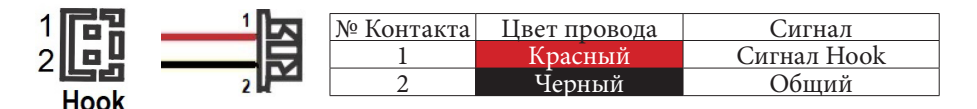

10 www.ctvcctv.ru

#### **■ Требования к кабелям подключения**

**1.** Рекомендуемый тип соединительного кабеля: 4-жильный КВК (комбинированный видеокабель, состоящий из экранированного радиочастотного коаксиального провода и 2-х дополнительных проводников). Имейте ввиду, что для обеспечения хорошего изображения и звука, необходимо использовать качественный соединительный кабель. Рекомендуемая максимальная длина кабеля составляет 80 метров, при сечении каждого проводника не менее 0.5 мм<sup>2</sup>.

**2.** Рекомендуемый тип питающего кабеля: ВВГ-НГ (Медный силовой кабель с ПВХ-изоляцией и оболочкой, не поддерживающей горения) с сечением проводника 2.5 мм². Сеть питания видеомонитора рекомендуется защищать отдельным автоматом отключения тока.

# **ЭКСПЛУАТАЦИЯ**

#### **■ Ответ на вызов посетителя и мониторинг**

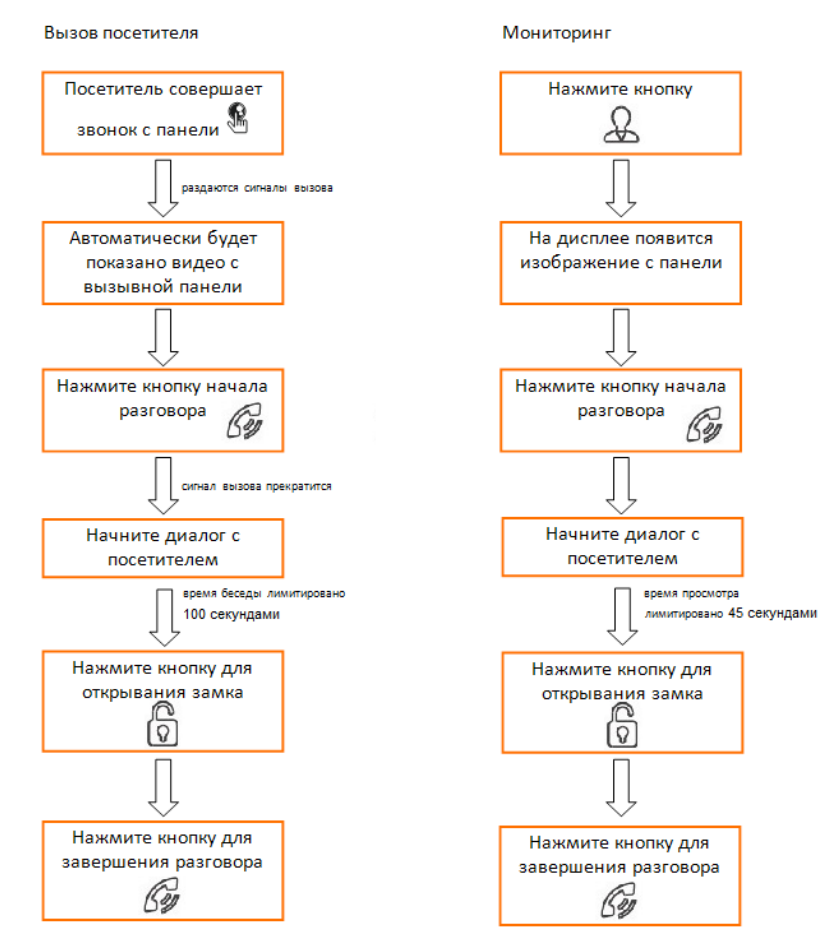

Для вывода на экран изображения с каналов CAM1, DOOR2, CAM2 необходимо последовательно нажимать на кнопку «Просмотр». При этом каналы CAM1 и CAM2 должны быть включены в экранном меню монитора.

**Важно:** видеодомофон автоматически перейдет в дежурный режим через 45 секунд, если не последует ответа от Вас посетителю.

#### **■ Экранное меню**

Когда монитор загружен и находится в режиме ожидания, нажатие на кнопку-колесико приведет к появлению экранного меню, которое будет иметь вид, показанный в таблице ниже:

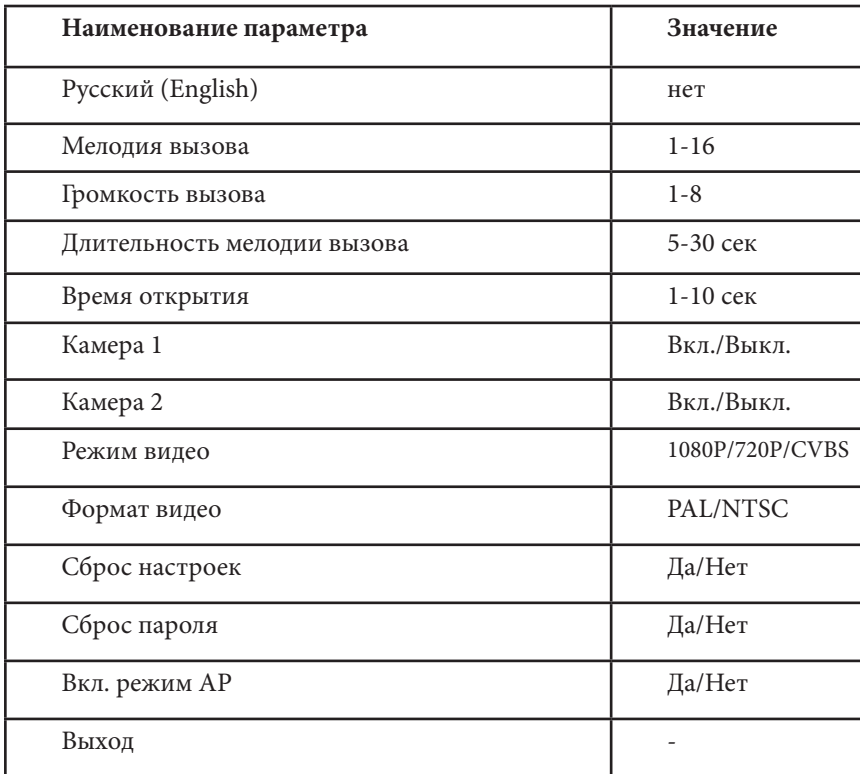

Для навигации по меню используется кнопка-колесико: поворачивая колесико можно перемещаться по пунктам меню вверх или вниз, однократное нажатие на кнопку-колесико выделяет нужный параметр (он становится красным), позволяя изменять его значение поворотом колесика. Повторное нажатие на кнопкуколесико сохраняет выбранное значение параметра.

**Важно:** видеодомофон автоматически перейдет в режим ожидания через 45 секунд, после последнего нажатия.

# **ПОДКЛЮЧЕНИЕ IP-МОНИТОРА К СЕТИ ETHERNET**

IP-монитор можно подключить к роутеру двумя способами – с помощью кабеля LAN или через беспроводное соединение WiFi. Подразумевается, что в сети уже присутствует работающий роутер или другое устройство, предназначенное для обеспечения доступа к сети интернет.

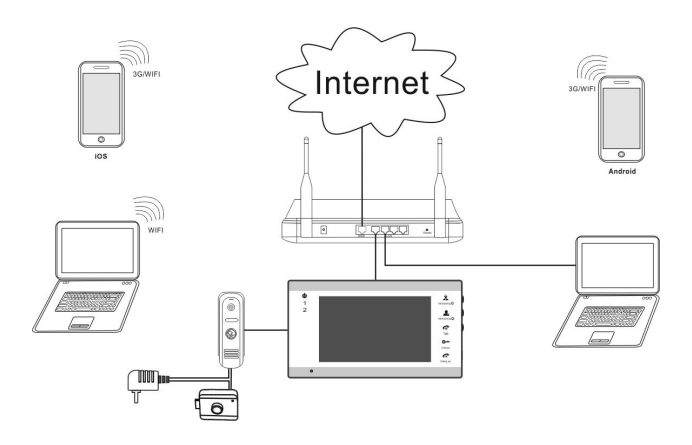

Рис.2 Проводное подключение домофона к роутеру

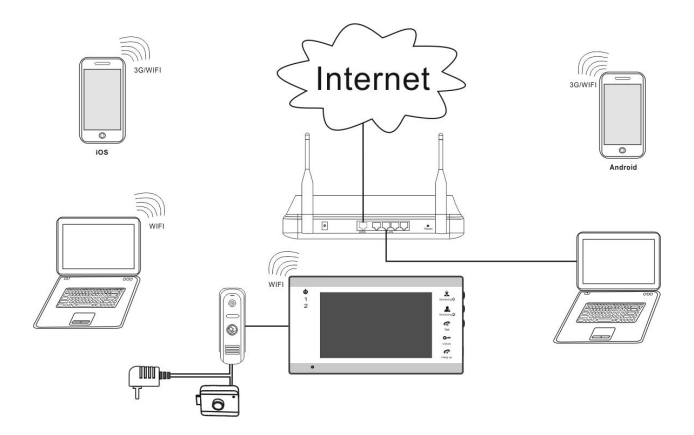

Рис.3 Беспроводное подключение домофона к роутеру

Большинство параметров домофона можно будет настроить через мобильное приложение CTVisor на смартфоне под управлением iOS/Android или через браузер Internet Explorer на компьютере под управлением OC Windows.

Важно: заводские настройки IP-монитора - автоматическое получение IP-адреса от роутера (DHCP) как для подключения через LAN, так и через WiFi.

Опытные пользователи могут найти текущий IP-адрес домофона в списке DHCPадресов роутера и изначально присвоить домофону статический адрес через вебинтерфейс устройства.

Для поиска IP-монитора в локальной сети рекомендуется использовать утилиту HiCamSearcher для компьютера, которая имеется на мини CD в комплекте поставки или её можно скачать с сайта ctvcctv.ru. Эта утилита позволяет обнаружить IP-мониторы CTV, подключенные к той же локальной сети, что и компьютер, на котором эта утилита запущена. Интерфейс программы предельно прост и состоит из единственного окна, которое имеет вид:

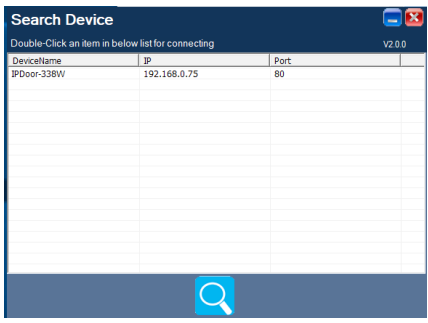

Сразу после запуска утилиты, она производит автоматический поиск IP-мониторов CTV в сети и выводит на экран список найденных устройств с указанием их IP-адресов и портов http. При необходимости, можно запустить поиск вручную, нажав на значок лупы под списком. Двойной клик по адресу устройства открывает его в браузере.

Утилита успешно находит IP-мониторы при выполнении следующих необходимых условий:

1) на компьютере должен быть активирован только один сетевой адаптер. Зачастую в современных компьютерах имеется несколько сетевых адаптеров (особенно, это присуще ноутбукам, у которых есть как проводной адаптер Ethernet, так и беспроводной Wi-Fi адаптер). Поэтому, отключите на время поиска тот сетевой адаптер, который не используется для связи с локальной сетью, к которой подключен IP-монитор CTV. Отключение сетевого адаптера производится в разделе «Центр управления сетями и общим доступом» панели управления Windows.

2) запускайте утилиту HiCamSearcher от имени пользователя ОС Windows с правами администратора. В противном случае, поиск IP-монитора может завершиться неудачно.

#### Проводное подключение IP-монитора к сети Ethernet

Для проводного подключения IP-монитора к сети необходимо выполнить следующие действия:

1) Перед началом подключения убедиться, что в локальной сети присутствует роутер с включенной функцией DHCP-сервера (автоматическое присвоение IPадресов новым подключаемым устройствам). Только в этом случае, домофон автоматически получит IP-адрес из подсети роутера.

2) Соединить патчкордом LAN-порт IP-монитора и LAN-порт роутера, используя специальный кабель-переходник из комплекта поставки IP-монитора. IP-монитор должен быть выключен.

3) Включить IP-монитор и дождаться окончания загрузки. Загрузка монитора длится около минуты, после окончания загрузки монитор издаст короткий звуковой сигнал «бип».

4) Выяснить IP-адрес монитора, используя веб-интерфейс вашего роутера (проверить список подключенных устройств и найти там новое устройство) либо с помощью утилиты «HiCamSearcher».

5) Открыть браузер Internet Explorer и ввести IP-адрес монитора в адресную строку, обязательно перед адресом указывая приставку «http://». Пример: http://192.168.1.88.

6) При первом подключении к IP-монитору с помощью браузера требуется установить плагин ActiveX, который будет предложен для загрузки с веб-интерфейса IP-монитора. Для того, чтобы плагин успешно был загружен и установлен, необходимо в настройках безопасности браузера Internet Explorer добавить адрес IP-монитора в список надежных сайтов. Установку плагина нужно запускать от имени администратора.

7) После установки плагина следует перезагрузить страницу IP-монитора и выполнить вход. По умолчанию, в IP-мониторе создана единственная учетная запись «Admin» с паролем по умолчанию «888888». Используйте её для входа в веб-интерфейс монитора и настроек его параметров. Подробное описание разделов веб-интерфейса IP-монитора смотрите в соответствующем разделе данной инструкции.

Важно: 1) если отсоединить патчкорд от работающего IP-монитора, то он автоматически перезагрузится; 2) если IP-монитору не присвоен IP-адрес от DHCPсервера роутера, то проводной сетевой интерфейс монитора будет иметь IP-адрес 192.168.1.88. Используя этот адрес, можно открыть веб-интерфейс монитора, если подключить его к компьютеру напрямую без роутера (компьютер должен иметь IP-адрес из этой же подсети).

# **■ Беспроводное подключение IP-монитора к сети Ethernet**

 Для беспроводного подключения домофона к роутеру необходимо использование смартфона под управлением Android или iOS и приложения CTVisor. Поэтому, перед началом настройки беспроводного подключения, необходимо выполнить следующие предварительные действия:

1) загрузить и установить на смартфон это приложение из официальных магазинов приложений Apple и Google. Ниже приведены QR-коды ссылок на приложение:

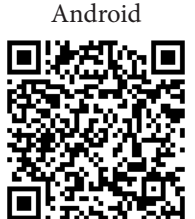

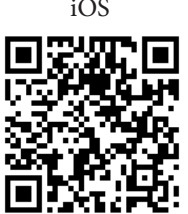

2) после установки приложения CTVisor необходимо произвести регистрацию нового пользователя этого приложения чтобы иметь возможность им пользоваться. Процедура регистрации подробно описана в разделе, посвященном описанию приложения CTVisor.

3) подключить смартфон к Wi-Fi точке доступа диапазона 2.4 ГГц. Современные роутеры и точки доступа могут поддерживать два диапазона Wi-Fi: 2.4 ГГц и 5ГГц. Активируйте диапазон 2.4ГГц в вашем роутере и подключите смартфон к этой сети Wi-Fi 2.4 ГГц. Если смартфон будет подключён к сети Wi-Fi 5 ГГц, то IP-монитор не получится подключить к роутеру беспроводным способом!

4) запомните или запишите пароль от сети Wi-Fi 2.4ГГц, он понадобится в процессе подключения IP-монитора к этой сети.

5) на время сопряжения монитора с роутером отключите на смартфоне передачу мобильных данных и включите функцию «Геолокация».

 После того, как все предварительные действия выполнены, можно начинать настройку беспроводного подключения IP-монитора к сети Ethernet. Для этого следует выполнить следующие действия (описано на примере Android-смартфона):

1) Включить IP-монитор и дождаться его загрузки. Загрузка монитора длится около минуты, после окончания загрузки монитор издаст короткий звуковой сигнал «бип».

2) Перезагрузить монитор в режиме поиска точки доступа. Для этого необходимо вызвать меню монитора, выбрать параметр «Вкл. режим AP» и задать значение «Да». После этого, монитор выполнит перезагрузку и сенсорные кнопки начнут мигать - это сигнал того, что монитор загружен в режиме поиска точки доступа. Также, в списке доступных Wi-Fi сетей в меню смартфона должна появиться новая точка с названием вида «cctvp2p-ucXXXXXXXX».

17 тив параметра «Новое» и нажмите кнопку «Подтвердить». 3) Запустите приложение CTVisor, выполните авторизацию и нажмите на кнопку «Добавление нового устройства». В открывшемся окне, поставьте галочку напро-

www.ctvcctv.ru

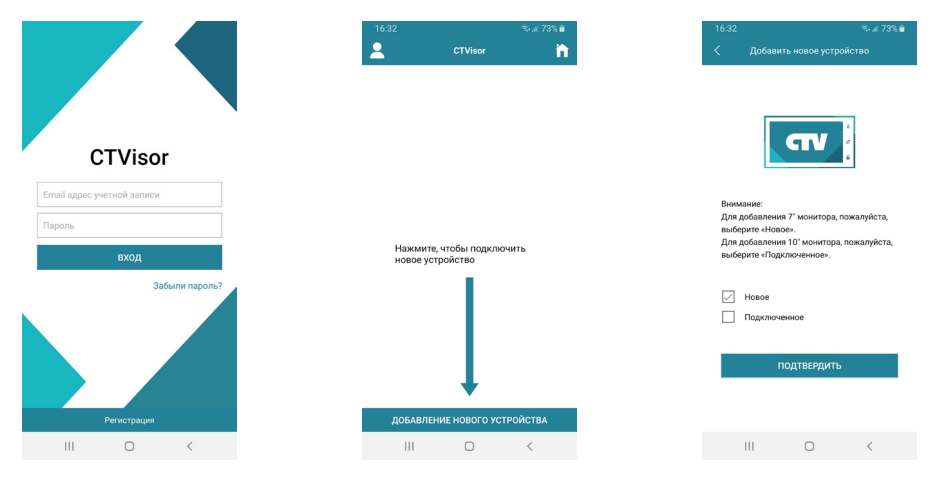

4) В открывшемся окне, нажать на кнопку «Далее», после чего смартфон осуществит подключение к IP-домофону по Wi-Fi напрямую. Как только подключение установится, откроется окно с предложением ввести пароль от той беспроводной сети Wi-Fi 2.4ГГц, к которой был подключен смартфон в начале процедуры:

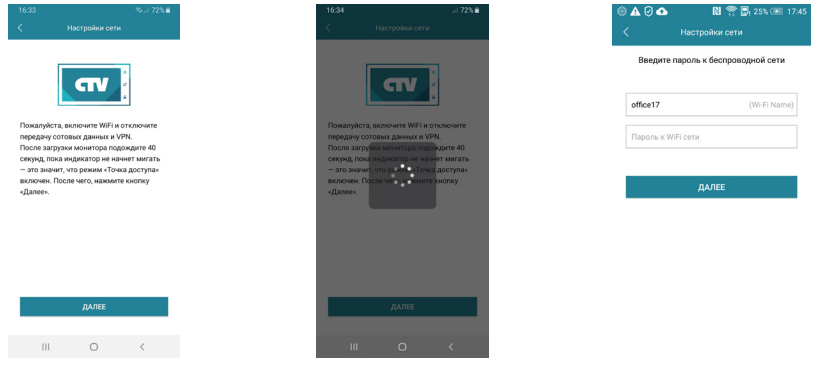

 Важно правильно указать пароль к сети Wi-Fi, соблюдая регистр строчных и прописных букв, если таковые имеются. Если пароль будет указан неправильно, то IP-монитор не сможет подключиться к сети Wi-Fi и будет циклически перезагружаться. Для повторного ввода пароля необходимо будет заново переводить IP-монитор в режим поиска точки доступа и начинать процедуру подключения к беспроводной сети Wi-Fi сначала.

5) После ввода пароля IP-монитор автоматически перезагрузится и подключится к сети Wi-Fi. Параллельно с этим, в приложении появится сообщение об успешном завершении операции и появится окно с предложением задать имя устройству и ввести пароль администратора. Имя устройства можно задать любым, а **пароль администратора по умолчанию: 888888** - именно его нужно указывать при первом подключении монитора. После этого, произойдёт возврат в раздел «IP-домофон». IP-монитор успешно подключен к сети Wi-Fi.

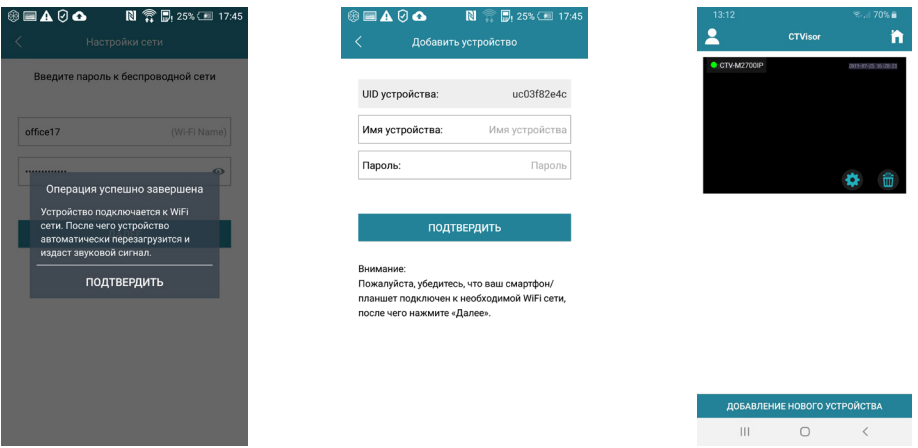

Важно: 1) после подключения IP-монитора с помощью приложения CTVisor, этот монитор автоматически «привязывается» к аккаунту пользователя CTVisor и его уже нельзя добавить в любой другой аккаунт. Аккаунт пользователя, к которому привязан IP-монитор считается основным, принадлежащим владельцу устройства. Если владелец устройства желает дать доступ к своему устройству другим пользователям, то он может это сделать через соответствующий раздел «Удаленный доступ» в меню приложения CTVisor; 2) при подключении патчкорда к IPмонитору, он автоматически перезагрузится и подключение по беспроводному Wi-Fi адаптеру будет отключено; 3) в приложении CTVisor в списке устройств не отображается текущий IP-адрес монитора, чтобы его узнать воспользуйтесь поиском устройств в локальной сети мобильного приложения CTVisor, либо утилитой HiCamSearcher на ПК или списком Wi-Fi клиентов в веб-интерфейсе вашего роутера; 4) обязательно измените пароль администратора со значения по умолчанию на свой собственный - это можно сделать через приложение CTVisor, в разделе «Информация об устройстве», подраздел «Расширенные настройки» (подробнее на стр. 23,24 данной инструкции).

## **МОБИЛЬНОЕ ПРИЛОЖЕНИЕ CTVISOR**

Для удаленного подключения к IP-монитору с мобильных устройств, следует использовать мобильное приложение CTVisor. Приложение бесплатно и доступно для загрузки из официальных магазинов приложений Apple и Google. Ниже приведены QR-коды ссылок на приложение:

Логотип CTVisor Android iOS

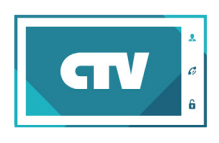

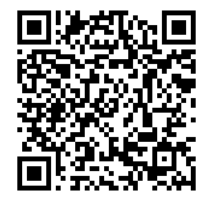

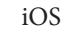

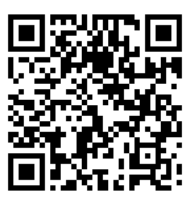

#### **■ Запуск приложения. Регистрация нового пользователя.**

После установки приложения на рабочем столе смартфона появится его значок. Запустите приложение, нажав на него. При первом запуске приложения, оно запросит разрешения на следующие действия: 1) доступ к фото, мультимедиа и файлам на смартфоне, 2) осуществление звонков и управление ими, 3) съёмку фото и видео, 4) доступ к данным о местоположении устройства, 5) запись аудио. Для корректной работы приложения необходимо разрешить все указанные действия.

 После того, как все необходимые права будут получены, приложение отобразит окно авторизации. Нажмите на кнопку «Регистрация» в нижней части окна. Откроется окно регистрации, в котором нужно будет ввести ваш адрес электронной почты и нажать на кнопку «Получить код». На вашу почту будет отправлен код, который нужно будет ввести в поле «Код подтверждения». Затем следует задать пароль пользователя и подтвердить его. Новая учетная запись пользователя успешно будет создана и снова откроется окно авторизации.

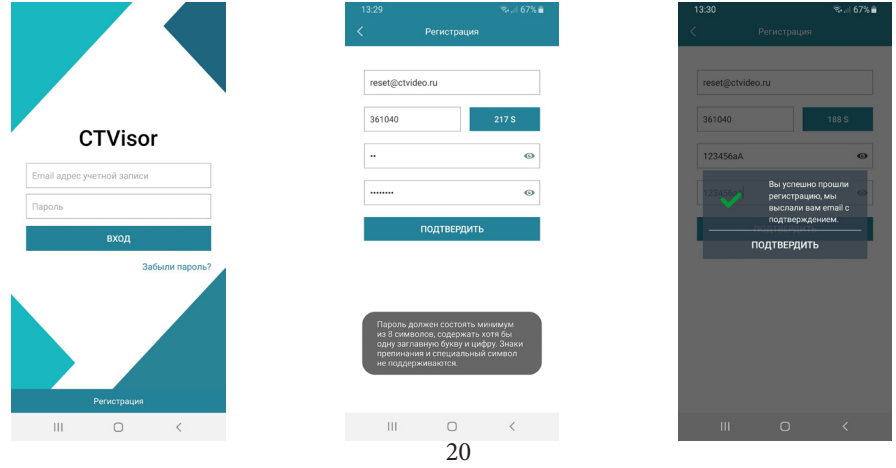

www.ctvcctv.ru

#### **■ Основное окно приложения. Настройки. Выбор режима.**

После авторизации, откроется основное окно приложения, которое имеет вид, указанный на рисунке слева:

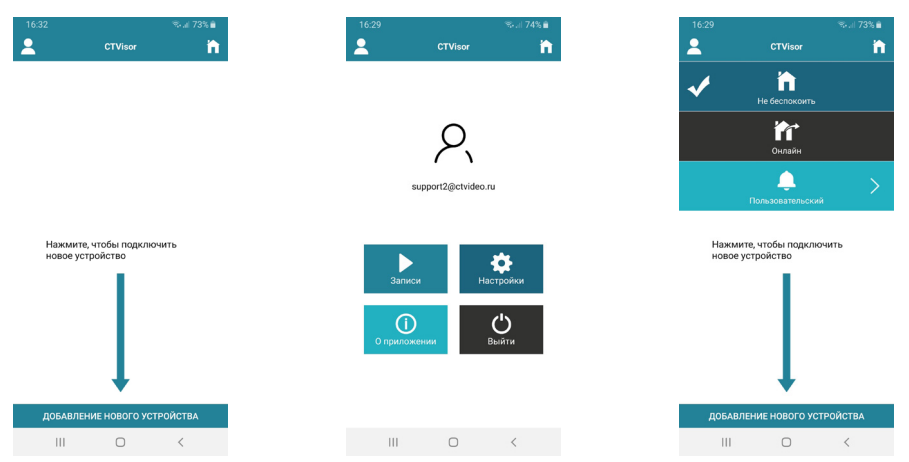

Первоначально в этом окне отображается только кнопка «Добавить новое устройство». В дальнейшем, здесь будет отображаться список устройств, добавленных в эту учетную запись пользователя.

Нажатие на кнопку в левом верхнем углу открывает страницу настроек приложения, которая показана на рисунке посередине выше. На этой странице отображается электронный адрес учетной записи пользователя, а также имеется 4 раздела: 1) Записи, 2) Настройки, 3) О приложении и 4) Выйти. Нажав на портрет пользователя, можно открыть окно с настройками профиля, где можно добавить фотографию пользователя и изменить текущий пароль к учетной записи пользователя. В разделе «Записи» хранятся фото и видеозаписи, сделанные пользователем вручную во время сеанса связи с Ip-монитором. Их можно просмотреть и, при необходимости, поделиться ими. В разделе «Настройки» задаются звуковые оповещения и вибрация смартфона для push-уведомлений о звонках и тревожных событиях- можно выбрать отдельно реакцию смартфона на входящий вызов (только мелодия вызова или только вибрация) и отдельно на тревожные события (например, детекция движения в кадре). В разделе «О приложении» отображается текущая версия приложения CTVisor. Нажатие на кнопку «Выйти» приводит к выходу из аккаунта текущего пользователя.

Нажатие на кнопку в правом верхнем углу открывает вкладку доступных режимов работы приложения, которая показана на рисунке справа выше. В зависимости от выбранного режима работы, на смартфон будут поступать или не поступать push-уведомления о звонках и тревожных событиях. Доступно три режима работы приложения:

1) Режим «Не беспокоить» - смартфон не реагирует на входящие звонки и тревожные события, push-уведомления от всех IP-домофонов отключены;

2) Режим «Онлайн» - смартфон реагирует на входящие звонки и тревожные события, push-уведомления включены и принимаются от всех IP-домофонов.

3) Режим «Пользовательский» - смартфон реагирует на входящие звонки и тревожные события, согласно выставленным настройкам по каждому IP-домофону.

### **■ Добавление нового IP-домофона. Добавление существующего IPдомофона.**

Изначально, основное окно приложения содержит единственную кнопку «Добавление нового устройства», как показано на рисунке слева ниже. Если нажать на неё, то откроется окно «Добавить новое устройство», как показано на среднем рисунке ниже. Для добавления IP-домофона, ещё не подключенного к локальной сети, в приложении CTVisor следует отметить параметр «Новое» и следовать подсказкам приложения. Подробно данная операция уже описана в предыдущем разделе «Беспроводное подключение IP-монитора к сети Ethernet».

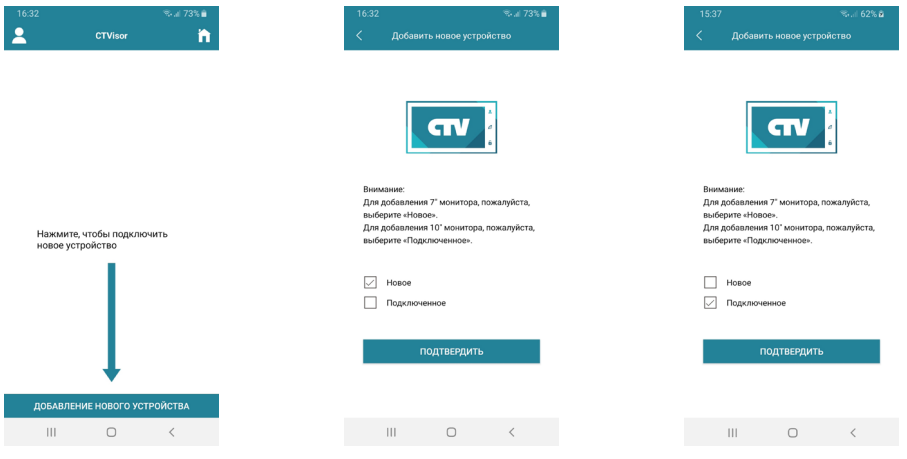

Для добавления IP-домофона, который уже подключен к сети Ethernet, в приложении CTVisor следует отметить параметр «Подключенное», как показано на рисунке справа выше. После подтверждения выбора, откроется окно поиска подключенных IP-домофонов в той локальной сети, к которой подключен смартфон, как показано на рисунке слева ниже. Список найденных устройств с указанием их UID и IP-адресов появится спустя 5-10 секунд после начала поиска, как показано на среднем рисунке ниже. Устройства, чьи данные показаны чёрным шрифтом, ещё не добавлены в приложение, а устройства с данными серого цвета - уже были добавлены ранее. При необходимости, можно повторить процедуру поиска, нажав на значок «Обновить» в правом верхнем углу. Также доступны опции добавления IP-домофона вручную или сканированием QR-кода UID-номера.

> 22 www.ctvcctv.ru

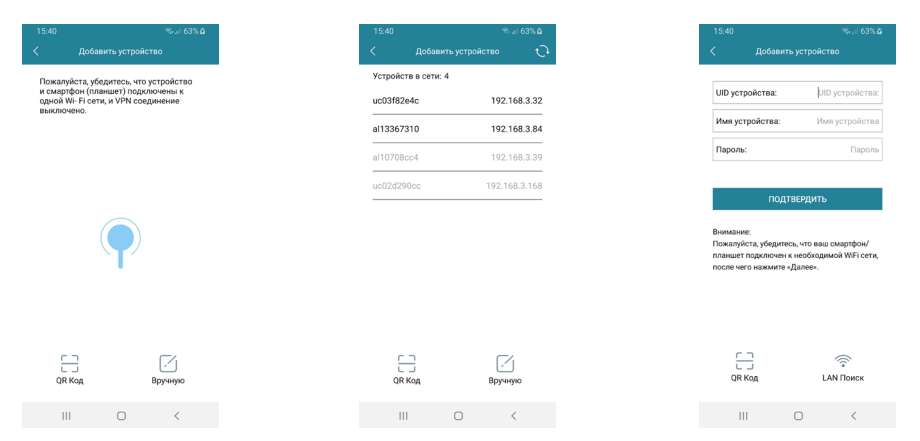

IP-домофон можно добавить только по его номеру UID, добавление по IPадресу не поддерживается. В процессе добавления, необходимо будет задать имя устройства и указать пароль администратора устройства. В целях безопасности и сохранности корректной работоспособности устройства рекомендуется изменить пароль учетной записи администратора!

После добавления устройства, в разделе «IP-домофон» появится картинка с изображением от устройства, как показано на рисунке слева ниже. В левом верхнем углу картинки будет отображаться название устройства, а также его текущий сетевой статус: зеленый индикатор - устройство в сети, серый индикатор - устройство не в сети. В правом нижнем углу картинки расположены две функциональные кнопки: «Информация об устройстве» и «Удалить IP-домофон».

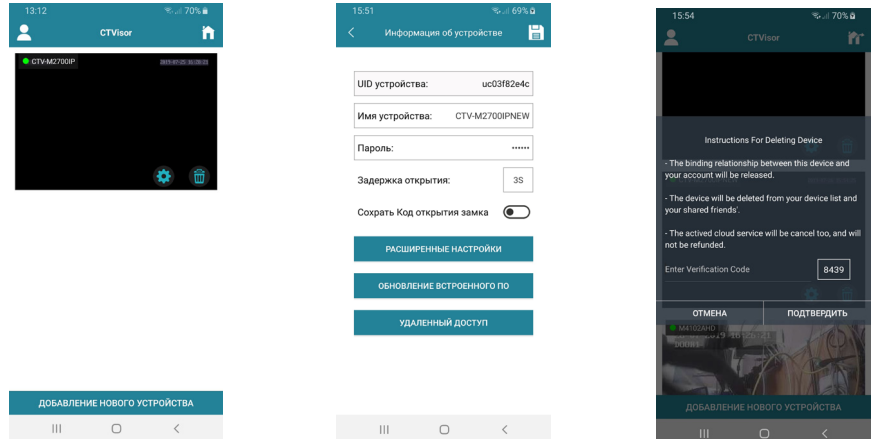

Окно «Информация об устройстве» имеет вид, показанный на среднем рисунке выше. Здесь отображается имя устройства, его UID-номер, а также доступны для изменения следующие параметры: 1) пароль для подключения к устройству; 2) время замыкания нормально-открытых контактов панели для управления замком от 1 до 10 секунд; 3) сохранить пароль для открытия замка, чтобы не вво-

23 www.ctvcctv.ru

дить его каждый раз. После изменения значений, нужно нажать значок «Сохранить» в правом верхнем углу окна, иначе введенные значения не будут сохранены.

Также, в этом же окне есть три подраздела: «Расширенные настройки», «Обновление встроенного ПО» и «Удалённый доступ». Раздел «Расширенные настройки» имеет вид, показанный на рисунке слева ниже.

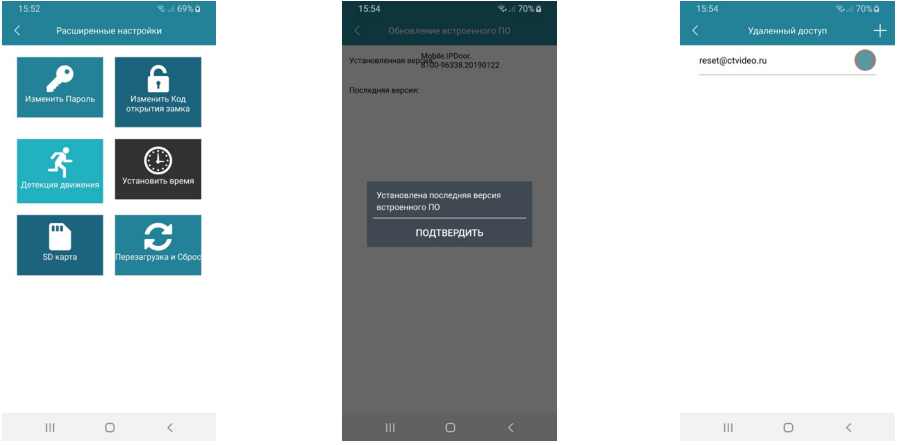

В этом подразделе доступны следующие параметры для настройки: 1) изменение пароля учётной записи администратора IP-домофона; 2) изменение пароля для открытия замка; 3) настройка детекции движения по расписанию; 4) синхронизация даты и времени IP-домофона со смартфоном; 5) форматирование карты microSD IP-домофона; 6) перезагрузка и сброс настроек на заводские значения IP-домофона. Все перечисленные параметры доступны для изменения только при установленном соединении с IP-домофоном.

Подраздел «Обновление встроенного ПО» приведен на среднем рисунке выше. Если на сервере появится новая версия прошивки, то с помощью этого подраздела на IP-домофон автоматически загрузится новая версия. В противном случае, отобразится сообщение: «Установлена последняя версия встроенного ПО».

Подраздел «Удалённый доступ» имеет вид, показанный на рисунке справа выше. Здесь отображается список учётных записей пользователей приложения CTVisor, которым предоставлен доступ к данному IP-домофону. Для добавления нового пользователя, которому нужно предоставить доступ к IP-домофону, нужно нажать на значок «+» в правом верхнем углу окна и ввести его адрес электронной почты. Этому пользователю придёт push-уведомление на его смартфон.

Кнопка «Удалить IP-домофон» используется для удаления IP-домофона из приложения CTVisor. Следует понимать, что при удалении IP-домофона из приложения CTVisor также удаляется и привязка этого домофона к учётной записи пользователя и любой другой пользователь может привязать этот домофон к своей учётной записи CTVisor.

#### **■ Расширенные настройки. Включение детектора движения.**

Здесь подробно описывается использование каждого пункта расширенных настроек:

1) Изменение пароля учетной записи администратора - для изменения пароля следует ввести текущий пароль администратора (по умолчанию: 888888), а затем ввести новый пароль и подтвердить его. Пароль может состоять только из цифр и букв латинского алфавита и иметь длину от 4 до 16 символов.

2) Изменение кода открытия замка - для изменения кода нужно ввести текущий пароль администратора (не текущий код!), а затем ввести новый код и подтвердить его. Код может состоять только из цифр и букв латинского алфавита и иметь длину от 4 до 16 символов.

3) Детекция движения - раздел настройки имеет вид, показанный ниже:

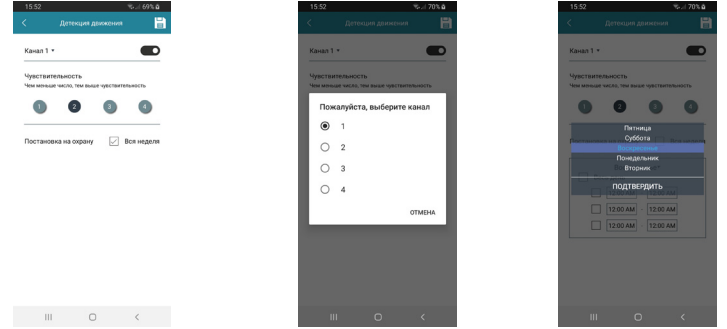

Сначала нужно выбрать один из четырёх каналов, который будет использоваться для детекции движения. Монитор поддерживает работу детектора движения только по одному каналу одновременно. Затем нужно выбрать уровень чувствительности детектора движения - доступно 4 уровня чувствительности, причём 1-ый уровень - наиболее высокая чувствительность, 4-ый уровень - самая низкая чувствительность. После этого следует настроить расписание работы детектора движения, по умолчанию задана непрерывная работа детектора, но при желании пользователь может задать собственное расписание работы. Для сохранения всех настроек необходимо нажать на значок «Сохранить», расположенный в правом левом углу окна. Область детекции движения настраивается в режиме мониторинга, когда смартфон отображает видеопоток в полноэкранном режиме - подробнее описано в следующем разделе инструкции.

4) Синхронизация даты и времени монитора со временем смартфона - перед началом эксплуатации монитора необходимо задать ему актуальую дату и время и эта функция позволяет сделать это без захода в веб-интерфейс устройства;

5) Форматирование карты microSD IP-домофона - для корректного ведения записей на карту памяти, её необходимо отформатировать в мониторе;

6) Перезагрузка и сброс на заводские значения - здесь можно выполнить принудительную перезагрузку монитора или сброс настроек на заводские значения.

# **■ Входящий вызов. Мониторинг IP-домофона. Настройка области детекции.**

Если в приложении CTVisor выбран режим работы «Онлайн», то при нажатии на кнопку вызова гостем смартфон получит Push-уведомление, которое будет выглядеть так, как показано на рисунке слева ниже:

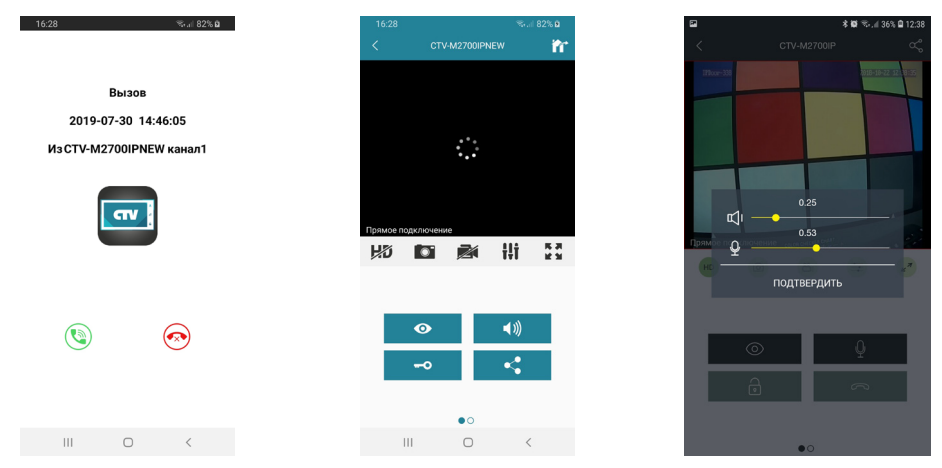

Для ответа на вызов, нажмите значок зеленой трубки слева, для сброса - значок красной трубки справа. После ответа, откроется окно мониторинга IP-домофона, которое будет иметь вид, показанный на среднем рисунке выше. В верхней части отображается имя устройства, слева от него расположена кнопка возврата в предыдущий раздел меню, а справа - кнопка выбора режимов работы монитора. Ниже расположено окно, разделенное на 4 части. Верхние две части предназначены для отображения видеопотока с каналов DOOR1, DOOR2, нижние - для отображения видеопотока с каналов CAM1, CAM2. При вызове отображается видеопоток того канала, с которого поступил вызов. Чтобы развернуть/свернуть видео, коснитесь его дважды. Под окном с изображением расположен ряд из пяти кнопок, значения которых приведены ниже:

- HD Изменение качества видеопотока: перечеркнутое HD - низкое, HD высокое.
	- Сохранение фото вручную в память смартфона  $\circ$
	- Включение/выключение записи вручную в память смартфона
- ₩i Настройка громкости звука от гостя (динамик)/ к гостю (микрофон)
- Разворот изображения на весь экран в ландшафтном режиме

При изменении качества видео, значок меняется со значения HD перечеркнутое (Standard Definition) на значение HD (High Definition) и обратно. При этом на изображении появляется сообщение «Переключение...» и через несколько секунд качество видеопотока изменяется на выбранное.

При сохранении фото вручную, смартфон издает звук затвора фотоаппарата и появляется сообщение «Снимок сохранен».

При записи вручную, в правом верхнем углу изображения появляется надпись «REC», которая исчезает при остановке записи.

После нажатия на значок настройки звука, на экран выводится панель регулировки звука, как показано на рисунке справа выше. На панели есть две шкалы регулировки: 1) шкала регулировки громкости голоса посетителя (динамик); 2) шкала регулировки громкости голоса хозяина, говорящего в смартфон (микрофон). Обе шкалы имеют диапазон значений от 0.1 до 1.0, шаг регулировки: 0.01.

После разворота изображения на весь экран, окно приложения будет иметь вид:

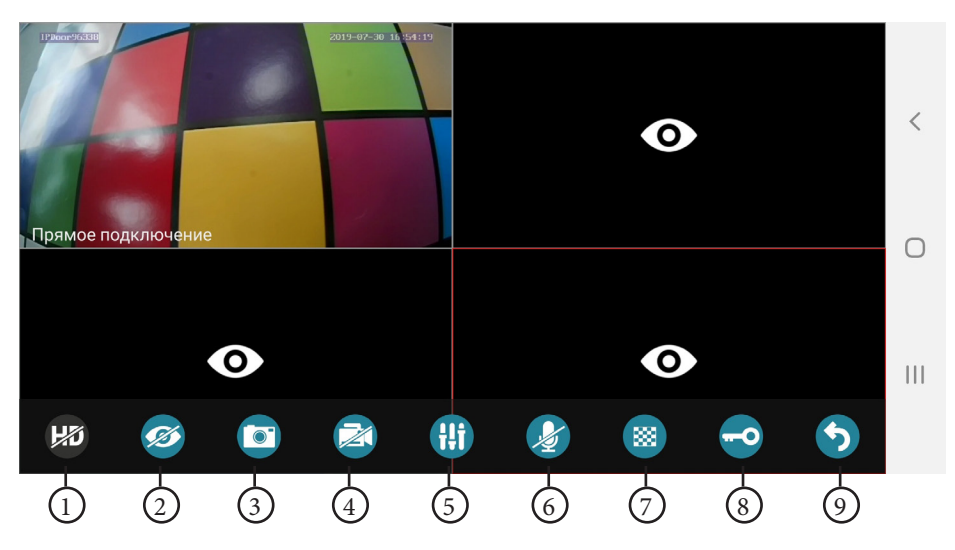

В нижней части экрана появится ряд из 9 значков, значения которых перечислены ниже:

1) Изменение качества видеопотока; 2) Включение/выключение видеопотока; 3) Сохранение фото; 4) Запись видео; 5) Регулировка громкости аудиотракта; 6) Включение передачи голоса от смартфона; 7) Настройка области детекции движения; 8) Открывание замка; 9) Выход из полноэкранного режима.

Нижний ряд значков появляется на несколько секунд сразу после перехода в полноэкранный режим и затем пропадает. Для вызова его на экран снова, следует коснуться изображения один раз. Двойное касание экрана переключает режим квадратора в полноэкранный режим и обратно.

После выбора значка настройки области детекции движения, изображение будет иметь вид:

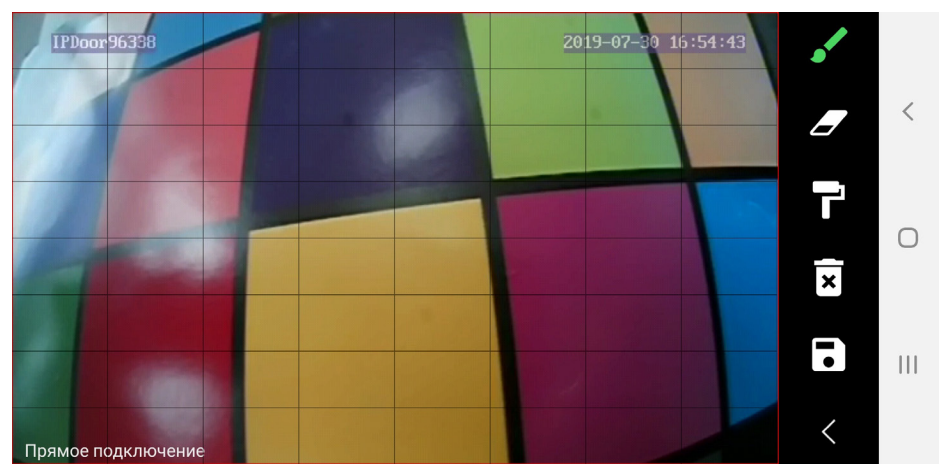

Изображение будет разделено на 64 ячейки, каждую из которых можно будет назначить активной для обработки движения. Для этого используются значки с панели управления, расположенной справа от изображения. Если ячейка активна, то она закрашена полупрозрачным зелёным цветом. Описание значков панели управления:

1) «Кисть» - для назначения определенных ячеек активными. Коснитесь тех ячеек изображения, которые хотите назначить активными, они окрасятся зелёным цветом;

2) «Ластик» - для отмены назначения ячеек активными. Коснитесь тех ячеек изображения, с которых хотите снять активность, они станут прозрачными;

3) «Валик» - при нажатии на этот значок, все ячейки станут активными, то есть область детекции применится на всю площадь изображения;

4) «Корзина» - при нажатии на этот значок, все ячейки станут прозрачными, то есть область детекции не будет выбрана вовсе;

5) «Дискета» - при нажатии на этот значок, текущая область детекции будет сохранена.

В стандартном режиме мониторинга, окно приложения имеет вид, показанный на рисунке слева ниже:

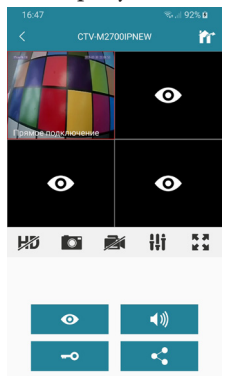

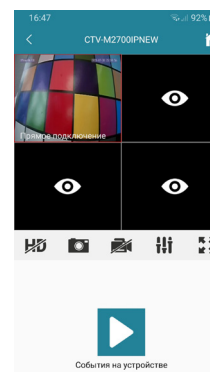

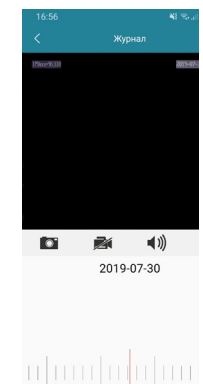

Значения кнопок:

Включение/выключение видеопотока

 $\blacktriangleleft$ /  $\overline{\phantom{a}}$ 

 $\mathbf{C}$ 

 $\bullet$ 

включена передача звука от смартфона к посетителю. Открывание замка

«Поделиться» - переход в раздел «Удаленный доступ», чтобы добавить учётную запись того пользователя, с кем нужно поделиться доступом к устройству.

Переключение аудиопотока - если отображается значок «динамик», то включена передача звука от посетителя к смартфону. Если отображается значок «микрофон», то

Если перелистнуть страницу с кнопками, то отобразится страница с одним значком, как показано на среднем рисунке выше. Этот значок называется «События на устройстве» и при нажатии на него открывается окно поиска и воспроизведения файлов видеозаписи, хранящихся на карте microSD, установленной в IP-домофоне. Пример окна воспроизведения показан на рисунке справа выше. В верхней части отображается название раздела «Журнал» и кнопка возврата в предыдущий раздел. Ниже расположено окно воспроизведения, под ним имеются 4 кнопки: 1) Снимок фото на смартфон; 2) Запись видео на смартфон; 3) Включение/выключение звука; 4) Разворот изображения на весь экран.

Сразу под кнопками показана дата, за которую просматриваются видеозаписи. Для изменения, следует коснуться её и в открывшемся диалоговом окне «Параметры поиска» выбрать требуемое число, месяц и год, а также номер видеоканала. После нажатия на кнопку «Поиск» будет произведен поиск по выбранной дате. Внизу под датой расположена масштабируемая шкала времени с ползунком воспроизведения, который можно перемещать по шкале. Воспроизведение видео начинается сразу после входа в этот раздел, начиная с самого первого ролика за выбранную дату.

#### ВЕБ-ИНТЕРФЕЙС ІР-ДОМОФОНА СТV-М4707ІР  $(M4107IP)$

Вэб-интерфейс IP-домофона предназначен для удаленного управления устройством, просмотра видеоархива и конфигурации настроек. Для удалённого подключения к IP-монитору с персонального компьютера или ноутбука под управлением ОС Windows используется браузер Internet Explorer. В случае использования браузеров Google Chrome или Mozilla Firefox установите расширение IE Tab для их корректной работы.

Откройте окно браузера и введите IP-адрес домофона с префиксом «http://». Например: «http://192.168.1.88». Если с IP-домофоном есть связь, то отобразится окно вила:

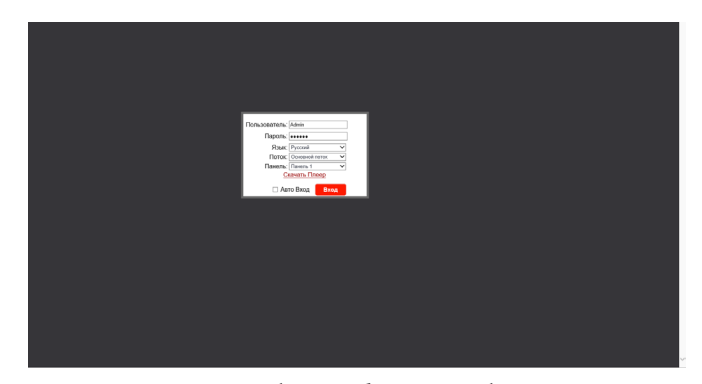

При первом подключении к веб-интерфейсу необходимо установить плагин ActiveX, который доступен для загрузки со страницы авторизации - кнопка «Скачать плеер». Для успешной установки плагина, рекомендуется скачать его на жёсткий диск компьютера, а затем запустить установку от имени администратора данного компьютера. Для корректной работы плагина, рекомендуется добавить сайт IP-домофона в список надёжных сайтов в настройках безопасности браузера Interner Explorer.

После установки плагина, перезагрузите веб-страницу, после чего произведите авторизацию, введя корректный логин и пароль учетной записи пользователя или администратора IP-домофона. По умолчанию, логин учетной записи администратора: «Admin» (обязательно с большой буквы!). Пароль администратора: «888888». Помимо авторизации, на этой странице можно выбрать язык веб-интерфейса, качество видеопотока и канал, который будет выведен на экран сразу после входа.

Сразу после нажатия на кнопку «Вход» и успешной авторизации, откроется страница с трансляцией видеосигнала от выбранного канала. Эта страница называется «Главная».

Главная страница веб-интерфейса имеет вид:

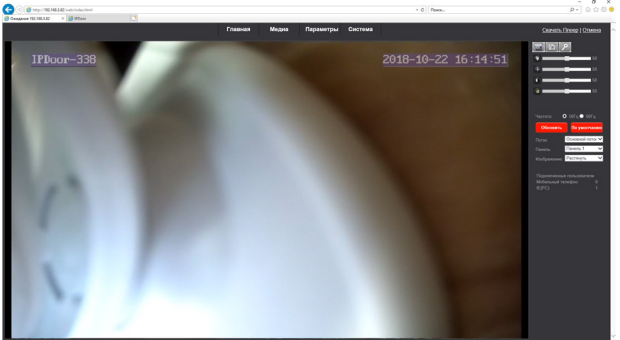

В верхней части страницы расположены кнопки разделов веб-интерфейса. Всего имеется 4 раздела: 1) Главная; 2) Медиа; 3) Параметры; 4) Система. В правом верхнем углу расположены кнопки «Скачать плеер» и «Отмена». Нажатие на кнопку «Скачать плеер» начнёт загрузку плагина ActiveX, на кнопку «Отмена» завершит сеанс связи с домофоном и откроется страница авторизации.

Под кнопками «Скачать плеер» и «Отмена» расположены три кнопки: 1) «Видеозапись», 2) «Фото», 3) «Открыть замок».

Нажатие на кнопку «Видеозапись» откроет проводник Windows - после выбора пути для сохранения файла видеозаписи, начнется запись файла видео в формате AVI в выбранный каталог. Повторное нажатие на кнопку «Видеозапись» остановит запись.

Нажатие на кнопку «Фото» откроет превью сохранённой фотографии с двумя кнопками «Save» и «Cancel». Нажатие на кнопку «Save» откроет проводник Windows для выбора пути для сохранения файла фото в формате BMP. Нажатие на кнопку «Cancel» отменит сохранение фото.

После нажатия на кнопку «Открыть замок» откроется диалоговое окно с предложением ввести пароль, который по умолчанию совпадает с паролем администратора и имеет значение «**888888**». После ввода пароля и его подтверждения замок будет открыт и на экране появится сообщение об успешном открытии.

Ниже расположены 4 шкалы регулировки параметров изображения: 1) Оттенок, 2) Яркость, 3) Контраст, 4) Цвет. Диапазон значений 0 -100. Данные настройки применяются только к видеопотоку, передаваемому по сети.

Под регулировками параметров изображения расположена настройка частоты сети питания - 50 или 60 Гц на выбор. Для исключения мерцания изображения из-за искусственных источников освещения следует выбирать 50 Гц (частота питающей сети в РФ).

Ниже расположены настройки выбора потока (основной или дополнительный), канала (панель1 или панель2) и масштабирования изображения (растянуть на всё поле или показывать оригинальный размер).

И, наконец, под всеми настройками расположена информация о текущих подключенных пользователях, отдельно с мобильных телефонов и отдельно с персональных компьютеров.

Раздел «Медиа» имеет вид:

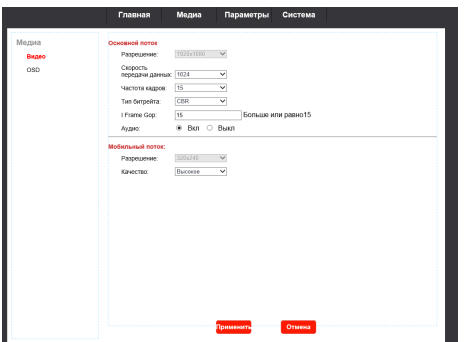

В этом разделе имеется два подраздела: «Видео» и «OSD». В разделе видео задаются такие параметры основного и мобильного потока, как скорость передачи данных (Основной.: 128-8192 кбит/с, моб: фикс.), частота кадров (Основной: 1-25 к/с, моб: фикс.), тип битрейта (CBR,VBR), интервал между I-кадрами (от 15), включение/выключение аудиопотока. У мобильного потока задается только его качество, можно выбрать один из пяти уровней. Разрешение видеосигнала у всех потоков фиксированное и составляет: 1) Основной поток - 1920x1080 либо 1280х720 либо 720х576, в зависимости от режима видео; 2) Мобильный - 320х240.

В подразделе «OSD» задаётся имя устройства. Поддерживаются буквы латинского алфавита и цифры. Максимальная длина имени устройства может составлять 12 символов.

![](_page_31_Picture_4.jpeg)

Раздел «Параметры» имеет вид:

![](_page_32_Picture_93.jpeg)

В этом разделе имеется два подраздела: «Параметры» и «Событие», которые, в свою очередь, содержат в себе несколько пунктов. Подраздел «Параметры» содержит 4 пункта: «Основные», «DDNS», «E-mail», «Wi-Fi». Подраздел «Событие» содержит 2 пункта: «Детектор движения» и «Запись».

Пункт «Основные» имеет вид, показанный на рисунке выше. Здесь настраиваются следующие параметры:

1) Тип IP-адреса - динамический или статический, по умолчанию имеет значение «Динамический»;

2) Тип DNS-сервера - от сервера DHCP или статический IP, по умолчанию имеет значение «От сервера DHCP».

3) HTTP порт - по умолчанию имеет значение «80», можно задать в диапазоне 1024-32767.

4) Мобильный порт - по умолчанию имеет значение «20510», можно задать в диапазоне 1024-32767.

5) WAN Тест - этот параметр позволяет проверить связь IP-домофона с любым устройством. Для этого нужно ввести IP-адрес этого устройства и нажать на кнопку «Тест». Спустя 10-15 секунд справа от кнопки «Тест» появится результат: либо «Тест пройден успешно!», либо «Ошибка теста».

Пункт «DDNS» имеет вид:

![](_page_32_Picture_94.jpeg)

Здесь настраиваются следующие параметры:

1) Включение/выключение службы DDNS;

2) Выбор провайдера DDNS-услуг, доступны два сервера: «3322.org» или «Dyndns.org»

3) Имя пользователя выбранного сервера DDNS.

4) Пароль пользователя выбранного сервера DDNS.

5) Доменное имя учётной записи пользователя выбранного сервера DDNS.

Следует понимать, что для корректной работы службы DDNS, IP-домофон должен быть подключен к сети провайдера Интернет напрямую, исключая роутер локальной сети и провайдер должен присваивать IP-домофону «белый» динамический IP-адрес. Как правило, IP-домофон подключают к локальному роутеру, который, в свою очередь, подключен к сети Интернет. В этом случае, нужно настраивать службу DDNS на этом роутере, используя его руководство по эксплуатации, а затем настроить проброс портов HTTP и мобильного порта с роутера на IP-домофон.

Пункт «E-mail» имеет вил:

![](_page_33_Picture_91.jpeg)

Здесь настраиваются следующие параметры:

1) Адрес почтового сервера SMTP. Например: smtp.gmail.com

2) Порт SMTP. Например, 465.

3) Включение/выключение шифрования данных по протоколу SSL.

4) Включение/выключение авторизации.

5) Имя пользователя (адрес эл. почты). Например: ctv@gmail.com

6) Пароль пользователя (пароль эл. почты).

7) В полях «Отправить» указывается эл. почта адресатов, можно указать до трёх адресов.

8) В поле «От» указывается адрес эл. почты отправителя. Например: ctv@ gmail.com.

Модель CTV-M4707IP (M4107IP) поддерживает функцию уведомления о входящем вызове по e-mail. При этом в письмо вкладывается фотография с разрешением 720х480, сделанная в момент нажатия на кнопку вызова.

После произведения всех настроек, необходимо перезагрузить IP-домофон, для того, чтобы функция email-оповещения активировалась. Перезагрузку монитора следует выполнять через раздел «Система - Инициализация».

Зачастую, многие почтовые сервера требуют включения параметра «Разрешить доступ к акканту ненадежным приложениям» в настройках почтового ящика. Убедитесь, что этот параметр включен в том почтовом ящике, который будет использоваться IP-домофон для отправления email.

После всех изменений, для их сохранения следует обязательно нажать кнопку «Применить».

#### Пункт «Wi-Fi» имеет вид:

![](_page_34_Picture_77.jpeg)

Здесь настраиваются следующие параметры:

1) Включение/выключение Wi-Fi-адаптера IP-домофона.

2) Информация о текущем подключении: SSID точки доступа и статус подключения.

3) Нажатие на кнопку «Поиск» выводит на экран список доступных точек доступа с указанием уровня сигнала в процентах и типа шифрования. Можно настроить подключение к любой точке доступа, выбрав её из списка и задав пароль доступа.

4) Нажатие на кнопку «Тест» запустит тестовое подключение к выбранной точке доступа. Спустя минуту, справа от кнопки появится результат тестирования.

После всех изменений, для их сохранения следует обязательно нажать кнопку «Применить».

![](_page_34_Figure_8.jpeg)

Пункт «Детектор движения» подраздела «Событие» имеет вид:

Здесь задаются следующие параметры:

1) Включение/выключение детектора движения по тому каналу, который был выбран на странице авторизации при подключении к веб-интерфейсу;

2) Настройка области детекции и выбор уровня чувствительности детектора;

3) Включение/выключение email-уведомлений по движению;

4) Включение/выключение сигнализации по движению с сохранением фото и/или видеозаписи на карту памяти, установленную в монитор;

5) Настройка расписания работы детектора движения.

Пункт «Запись» подраздела «Событие» имеет вид:

![](_page_35_Picture_55.jpeg)

Здесь выбирается режим записи на карту памяти монитора, когда посетитель нажимает кнопку вызова на панели.

Раздел «Система» имеет вид:

![](_page_35_Picture_56.jpeg)

В этом разделе имеется пять подразделов: «Пользователь», «Настройки времени», «Инициализация», «Об этом устройстве», «SD-карта» и «Системный журнал».

Подраздел «Пользователь» имеет вид:

![](_page_35_Picture_57.jpeg)

В этом разделе можно задать логины и пароли до 7 пользователей, а также изменить пароль учетной записи администратора.

> 36 www.ctvcctv.ru

#### Подраздел «Настройки времени» имеет вид:

![](_page_36_Picture_107.jpeg)

Здесь задаются следующие параметры:

1) Дата и время устройства.

2) Режим синхронизации даты и времени, доступны следующие режимы: а) Синхронизация с сервером NTP; б) Синхронизация с компьютером; в) Вручную; г) Оставить текущие дату и время.

3) Часовой пояс

4) Включение/выключение автоматического перехода с/на летнее время.

5) Установка задержки отправки push-уведомлений по вызову, доступные значения лежат в диапазоне 0-60 секунд.

После всех изменений, для их сохранения следует обязательно нажать кнопку «Применить».

Подраздел «Инициализация» имеет вид:

![](_page_36_Figure_10.jpeg)

Здесь можно выполнить следующие действия:

1) Перезагрузка устройства. Нажмите кнопку «ОК» и подтвердите свой выбор. Будет выполнена перезагрузка устройства, на время перезагрузки удаленное подключение к устройству будет недоступно.

2) Сброс настроек на заводские значения. Нажмите кнопку «ОК» и подтвердите свой выбор. Будет выполнена сброс настроек и перезагрузка устройства, на время перезагрузки удаленное подключение к устройству будет недоступно. Сбросятся все параметры, кроме сетевых настроек.

3) Обновление прошивки устройства. Нажмите кнопку «Обзор...» чтобы открыть проводник Windows и указать файл прошивки, который должен иметь расширение «\*.ov». После выбора файла прошивки, нажмите кнопку «Применить», чтобы запустить процесс обновления. Во время обновления прошивки недопустимо прерывать подключение с IP-домофоном или отключать его питание, это может привести к выходу из строя. После перепрошивки, IP-домофон самостоятельно перезагрузится.

Подраздел «Об этом устройстве» имеет вид:

![](_page_37_Picture_68.jpeg)

Здесь отображается следующая информация об устройстве: 1) имя устройства; 2) облачный UID-устройства; 3) версия ПО; 4) дата выпуска ПО; 5) время включения IP-домофона; 6) тип подключения - проводной (wired) или беспроводный (wireless); 7) МАС-адрес; 8) IP-адрес; 9) маска подсети; 10) IP-адрес шлюза; 11) IP-адрес первичного DNS; 12) IP-адрес вторичного DNS.

Подраздел «SD карта» имеет вид:

![](_page_37_Picture_4.jpeg)

Здесь отображается информация об установленной в IP-домофон карте памяти microSD: статус карты, свободная и общая ёмкость в мегабайтах. Также здесь доступны следующие функциональные кнопки:

1) «Обновить» - обновление статуса карты памяти

2) «Извлечь» - безопасное отключение карты памяти. перед извлечением карты памяти рекомендуется нажать на эту кнопку.

3) «Формат»- форматирование карты памяти, удаление всех данных с неё.

4) «Обзор...» - обзор записанных файлов на карте памяти. При нажатии на эту кнопку ниже отображается список файлов и каталогов, хранящихся в корневом каталоге карты памяти. После форматирования карты памяти в IP-домофоне, в корневом каталоге создаются две папки: «011» и «System Volume Information». В папке «011» постепенно создаются папки с названием вида «ГГГГММД», например «20181023», в которых сохраняются файлы записи в формате AVI. При необходимости, эти файлы можно скачать на компьютер и просмотреть стандартным видеоплеером Windows. При сохранении фото, создается папка «ріс», в которой сохраняются фотографии.

Подраздел «Системный журнал» имеет вид:

#### Подраздел «Системный журнал» имеет вид:

![](_page_38_Picture_24.jpeg)

Здесь можно выполнить поиск по журналу событий за выбранную дату. В журнале сохраняются системные события, информация о входящих вызовах, информация об открытии замка. При необходимости, записи журнала событий можно стереть.

### **КОМПЛЕКТ ПОСТАВКИ IP-ВИДЕОДОМОФОНА CTV-M4707IP\_4107IP**

**1.** Монитор CTV-M4707IP (CTV-M4107IP) с кабелем питания 220В

**2.** Пластина крепления монитора к стене

**3.** Кабель монтажный, для подключения панели(ей), камер и доп. монитора, 4 контакта - 4шт.

**4.** Кабель монтажный, для подключения модуля сопряжения, 2 контакта - 1 шт.

- **5.** Кабель монтажный, для подключения к сети Ethernet, 4pin- 8p8c(f) 1 шт.
- **6.** Крепёжный комплект (саморезы и дюбели) монитора
- **7.** Краткая инструкция

# **ПРАВИЛА ХРАНЕНИЯ**

Устройство следует хранить в вентилируемом помещении при температуре от -10°С до +50°С и относительной влажности воздуха до 95%.

# **ТЕХНИЧЕСКИЕ ХАРАКТЕРИСТИКИ МОНИТОРА CTV-M4707IP (4107IP)**

![](_page_40_Picture_160.jpeg)

*Производитель оставляет за собой право изменять функциональные возможности, технические характеристики, комплектацию и упаковку без предварительного уведомления*.

![](_page_41_Picture_0.jpeg)

# $\Box$ www.ctvcctv.ru

![](_page_41_Picture_2.jpeg)